## 流力/ANSS 後刷り JAXA-SP 投稿作業マニュアル

- 1. 原稿テンプレートを <https://branch.jsass.or.jp/aerocom/ryu/ryu53/jaxa-sp/> からダウンロードし、 原稿を作成。原稿が完成したら PDF に変換。
- 2. 航空宇宙学会参加登録サイト <https://www.jsass.jp/egk/ryuriki/> にログイン。「JAXA-SP 原稿登録(シ ンポジウム終了後に利用)」から [+ 原稿登録・修正] を選択し、PDF 原稿をアップロード。「JAXA-SP 論文登録受付」メールが学会サイトから自動送信され、初回投稿は終了。
- 3. 事務局による校閲作業が終わると、事務局からメールで連絡が入る。修正を指示された場合には、再 度 2. の学会サイトにログインし、原稿登録・修正ページに移動。
- 4. 下図①から校閲結果をダウンロードし、文献校閲表にある校閲担当者からの指示を確認。「著者記入 欄」に回答を記入。システムの制限よりアップロードできるファイルは 1 つだけなので、修正した原 稿と回答を記入した文献校閲表を zip にまとめて②よりアップロードする。「JAXA-SP 論文登録受付」 メールが学会サイトから自動送信され、修正は終了。

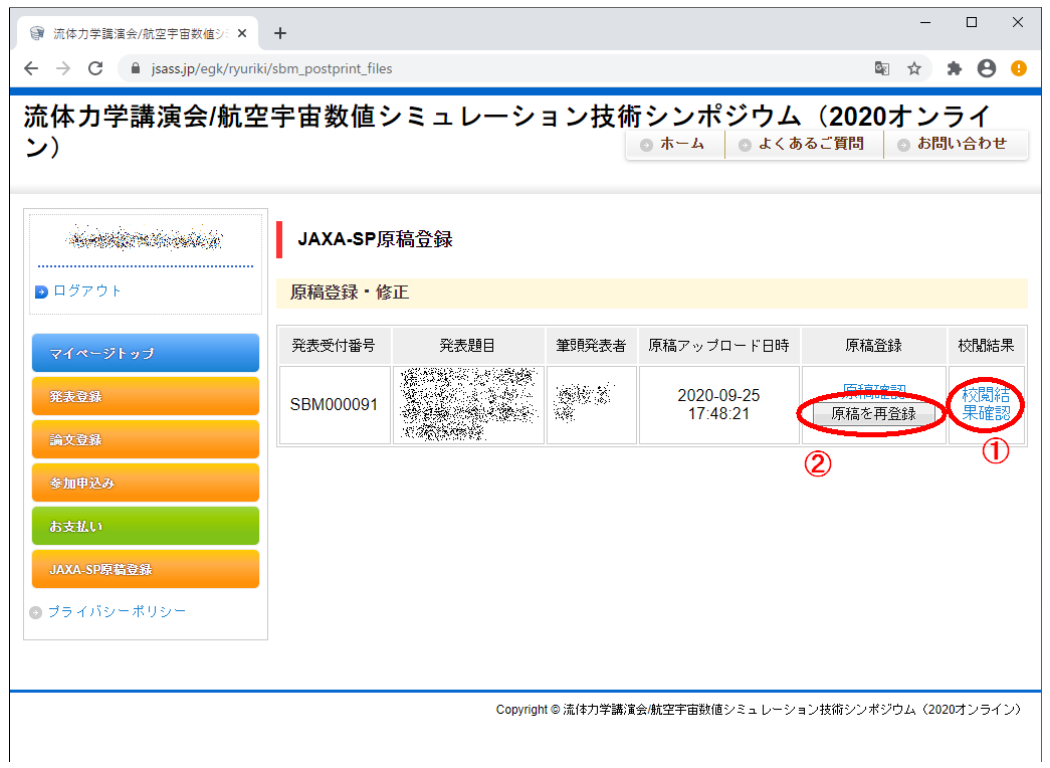

JAXA-SP 原稿登録画面

## 文 献 校 閲 表

□ 講演番号 NO. ●×△

|         | <sub> 中</sub> 講演番号 NO. ●×△      |  |           | 著者名 ●●●∈ |    |  |   |  |  |  |  |        |  |
|---------|---------------------------------|--|-----------|----------|----|--|---|--|--|--|--|--------|--|
|         | ページ、行等の                         |  | 校 閲 者 記 入 |          | 欄↩ |  |   |  |  |  |  | 著者記入欄e |  |
|         | P.1 「 は じ め   数式が文字化けしているようです。∈ |  |           |          |    |  | ↵ |  |  |  |  |        |  |
|         | に」5 行目e                         |  |           |          |    |  |   |  |  |  |  |        |  |
|         |                                 |  |           |          |    |  |   |  |  |  |  |        |  |
|         |                                 |  |           |          |    |  |   |  |  |  |  |        |  |
|         |                                 |  |           |          |    |  |   |  |  |  |  |        |  |
|         |                                 |  |           |          |    |  |   |  |  |  |  |        |  |
|         |                                 |  |           |          |    |  |   |  |  |  |  |        |  |
| 文献校閲表の例 |                                 |  |           |          |    |  |   |  |  |  |  |        |  |

- 5. 再度事務局による校閲が行われ、再度修正点がある場合には 3. と 4. を繰り返す。校閲終了の連絡 があった場合には、それで原稿は完成。
- 6. 原稿を Microsoft Word で作成した場合には、PDF に加えて、Word のドキュメントファイルも必要 なので、事務局に Word の原稿を送付する。